### **Log-on instructions**

# **HealthPartners Living Well**

Do you have a **HealthPartners.com** or **HealthPartners.com/wellbeing** username and password?

## **If yes – log in**

- 1. Go to [healthpartners.com/signin/livingwell](https://www.healthpartners.com/signin/livingwell)
- 2. Enter your *Username* and *Password*, then click *Sign in*

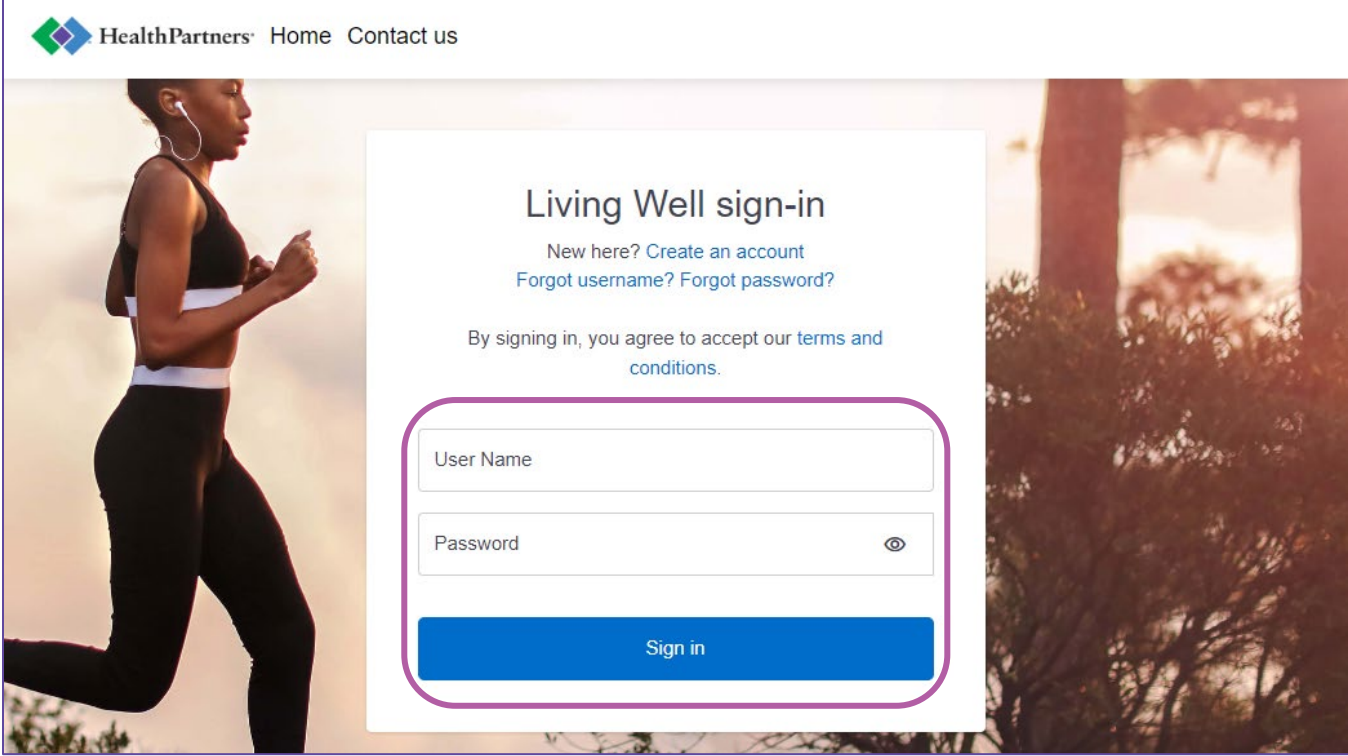

#### **Need help?**

If you don't remember your username or password, use the *Forgot username?* or *Forgot password?* links on the login page.

To have your password reset or for additional assistance, call HealthPartners Customer Service at **952-883-7800** or toll free at **1-800-311-1052**, Monday through Thursday, 8:00 a.m. to 7:00 p.m. CT, and Friday, 8:00 a.m. to 6:00 p.m. CT.

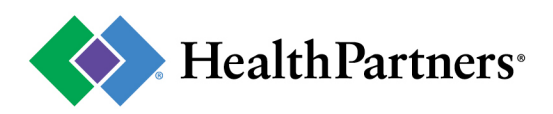

# **If no – create an account**

1. Go to [healthpartners.com/signin/livingwell](https://www.healthpartners.com/signin/livingwell) and click the *Create an account* link on the login page.

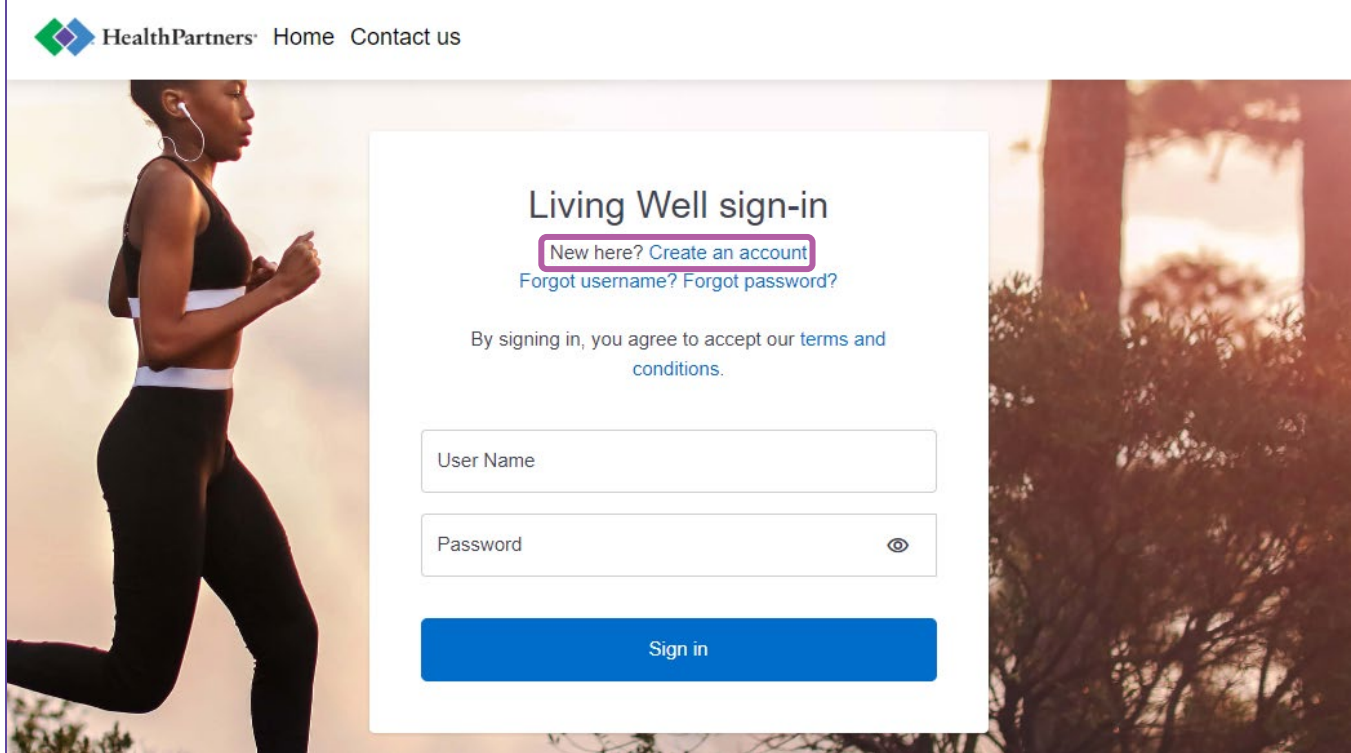

2. Enter your *Company name* **Amery Schools**, then click *Next*

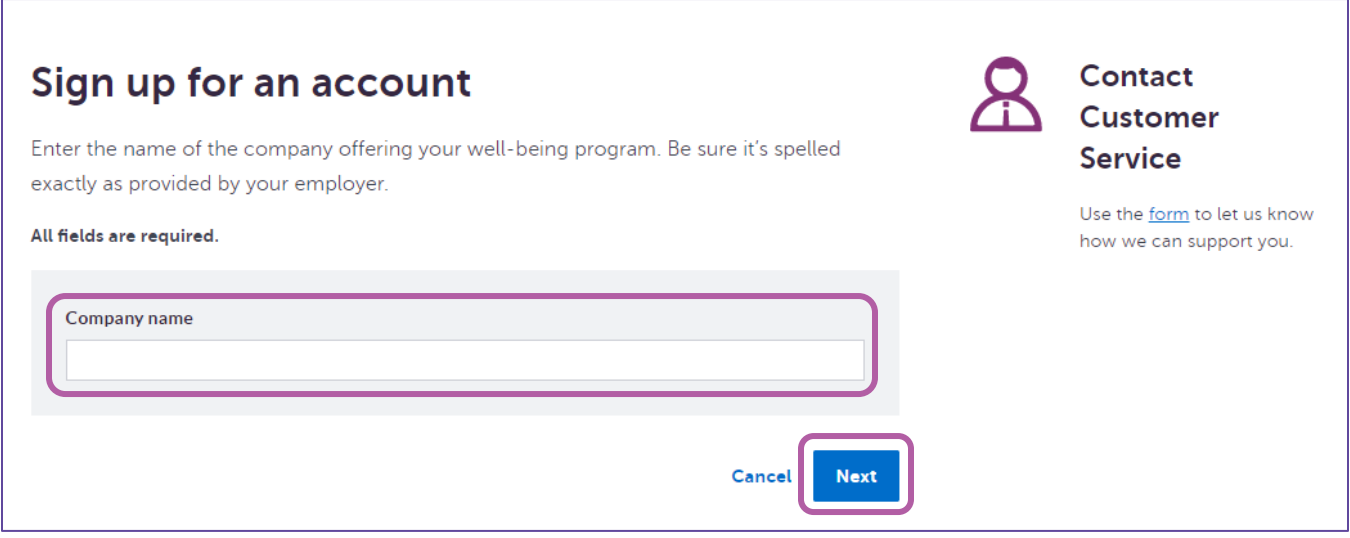

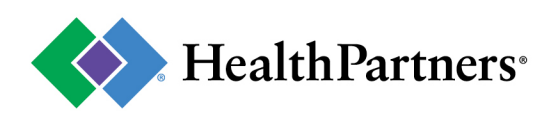

3. Indicate that you have HealthPartners insurance through **Amery Schools** by clicking *Yes*, then *Next*

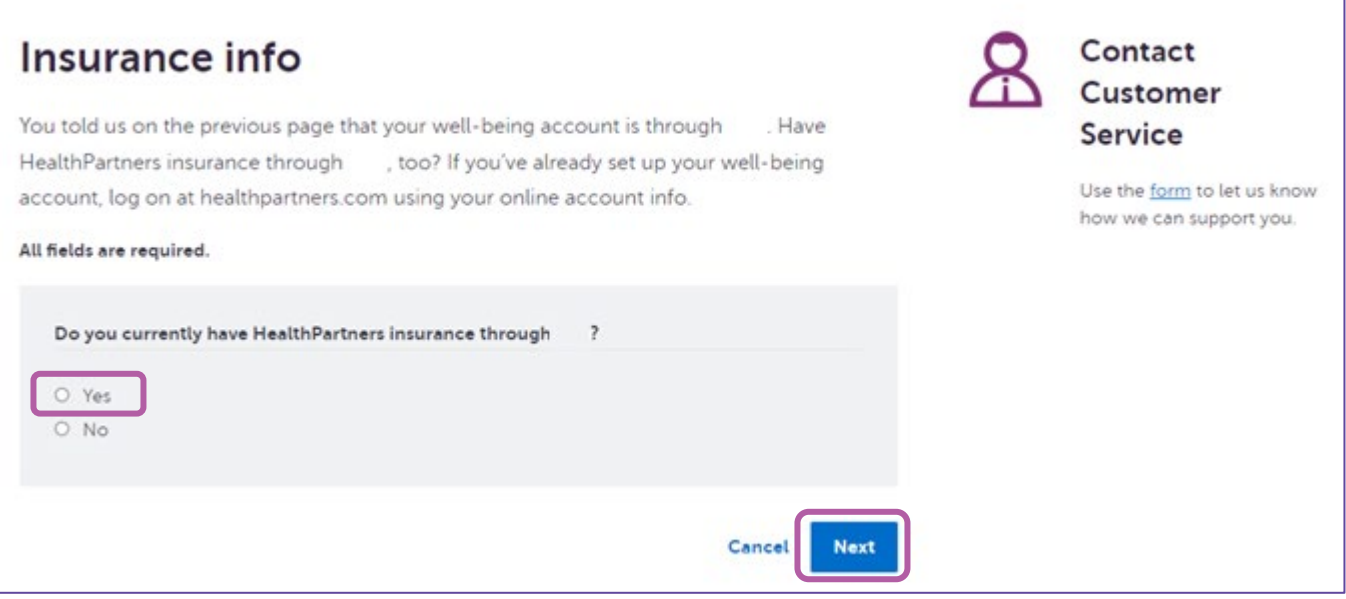

#### 4. Click *Go to HealthPartners.com Registration*

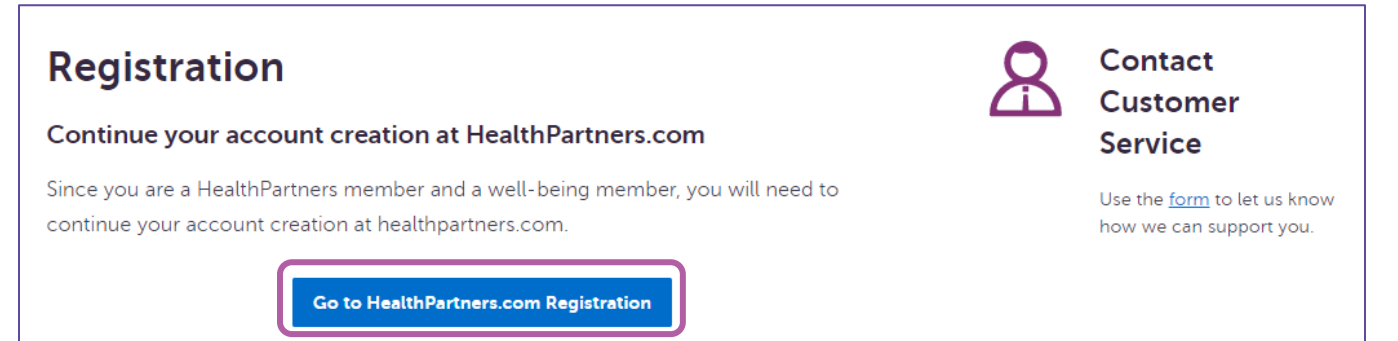

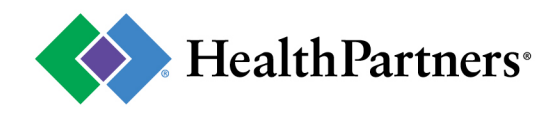

5. Click *Get started*

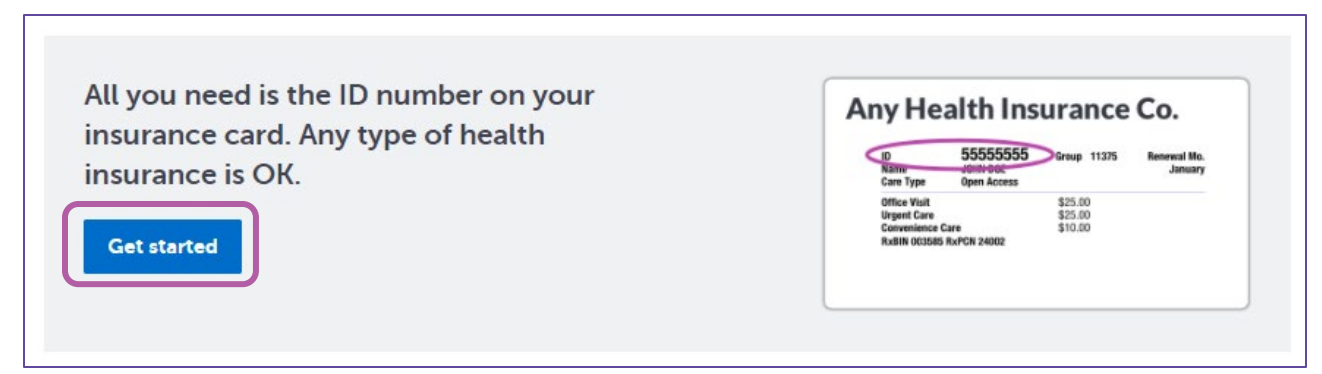

6. Complete the **About you** form by entering *Your health insurance ID* (the 8-digit ID number found on your HealthPartners health insurance card), *First name*, *Last name*, *Date of birth*, and *Zip code*, then click *Next*

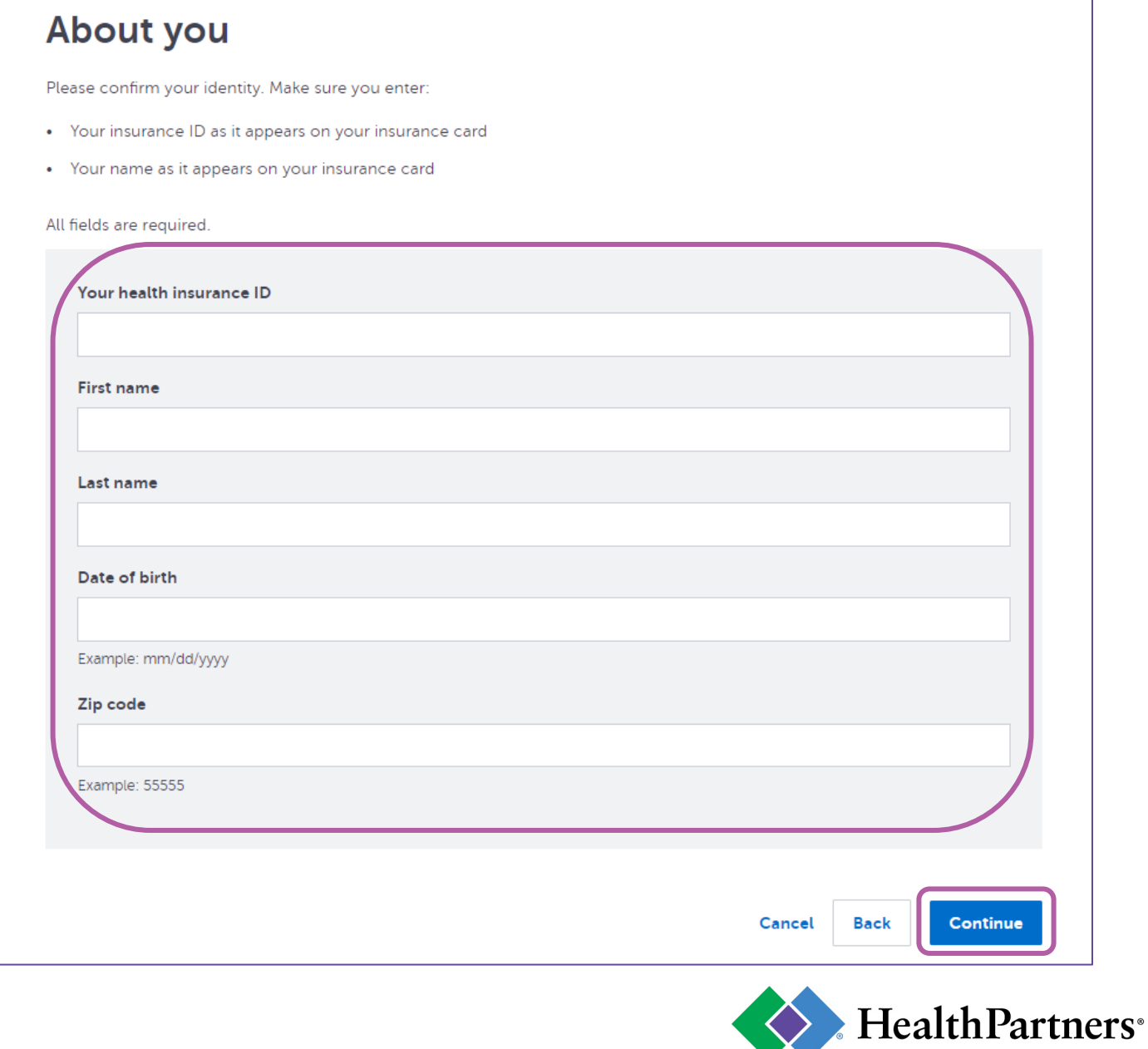

7. Complete the **Create your security info** form. *Create a username*, *Create a password*, *Confirm password*, provide your *Email address*, then click *Continue*.

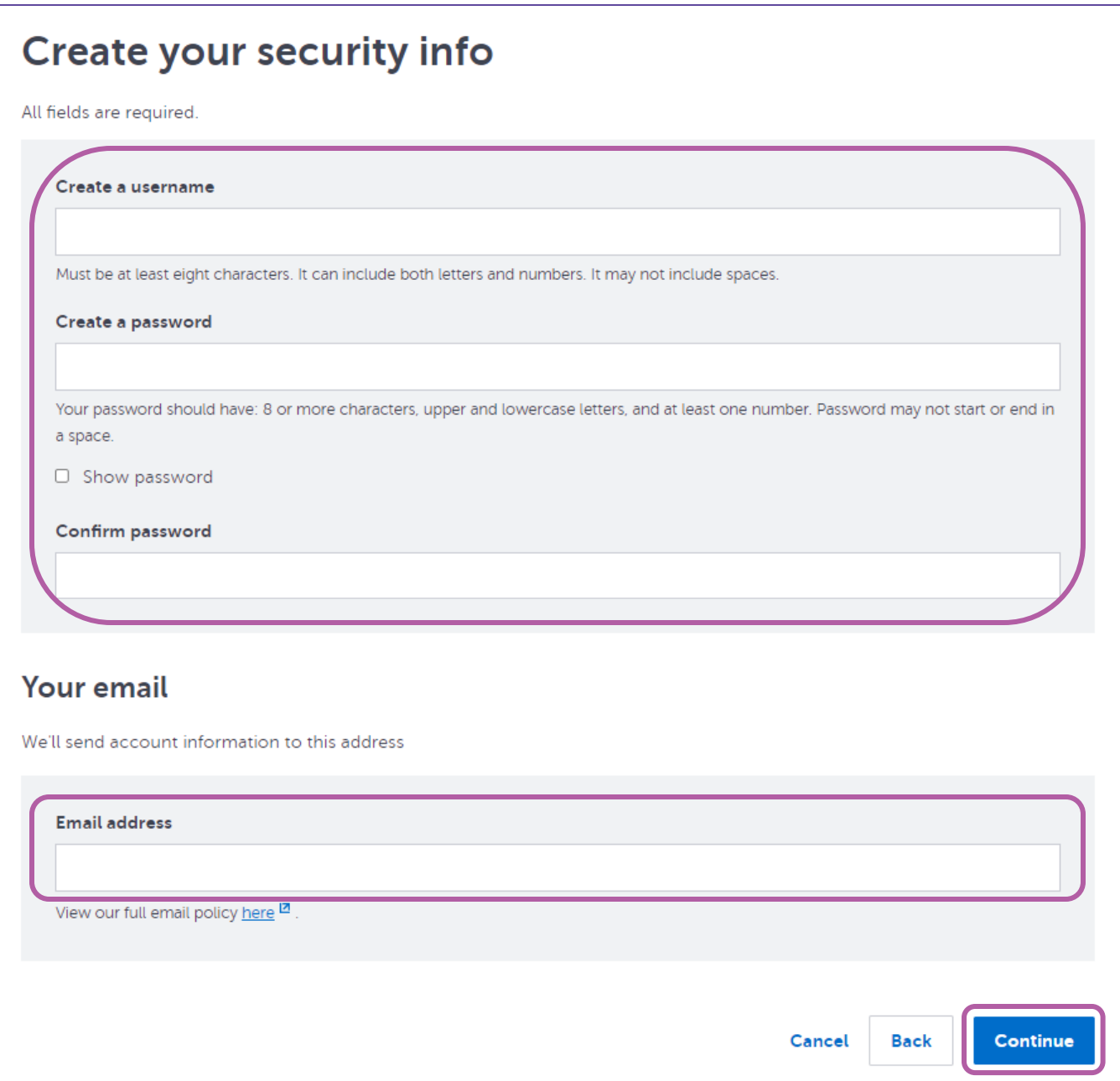

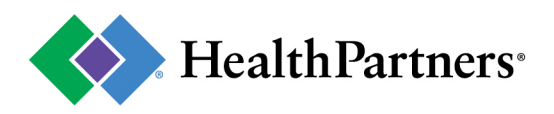

8. Complete your account setup by checking the *I accept the terms and conditions* box, then click *Create account*

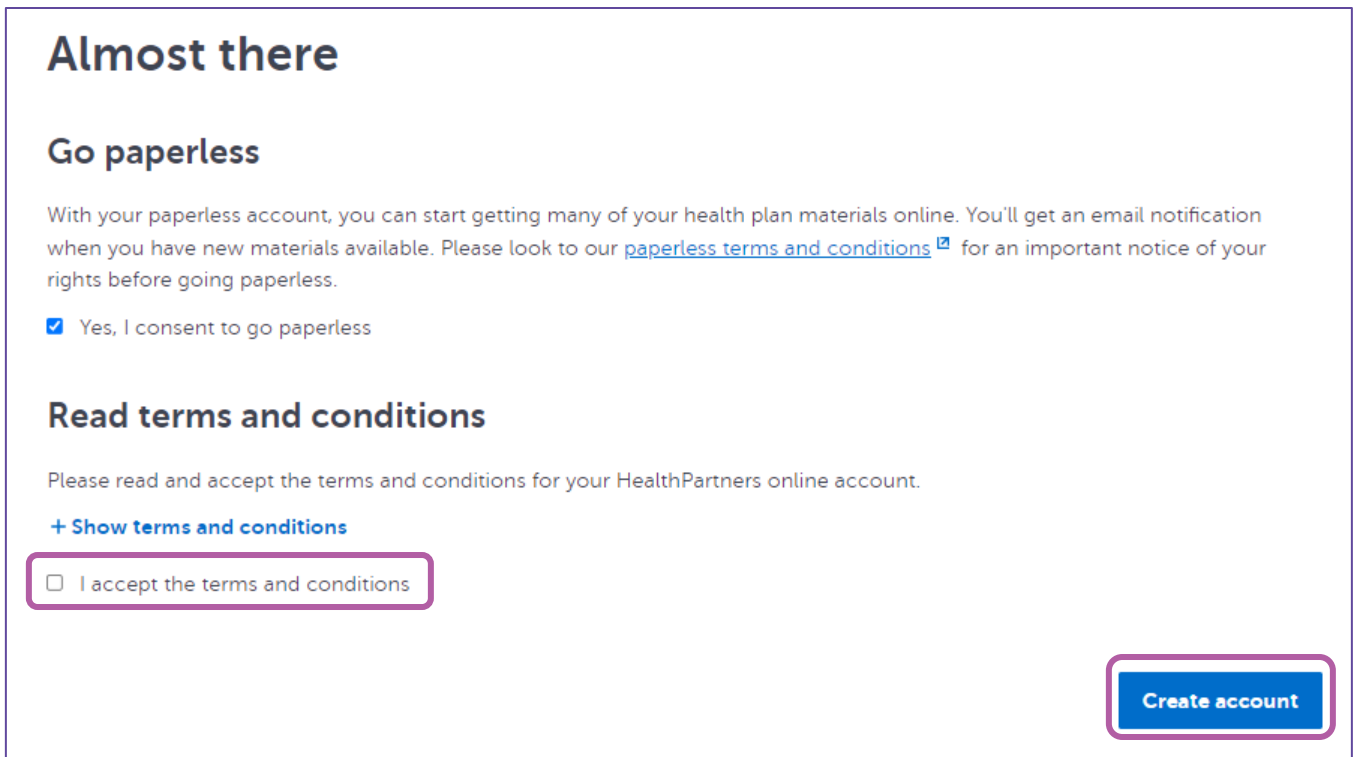

9. Return to [healthpartners.com/signin/livingwell](https://www.healthpartners.com/signin/livingwell) and enter your newly created *Username* and *Password*, then click *Sign in*

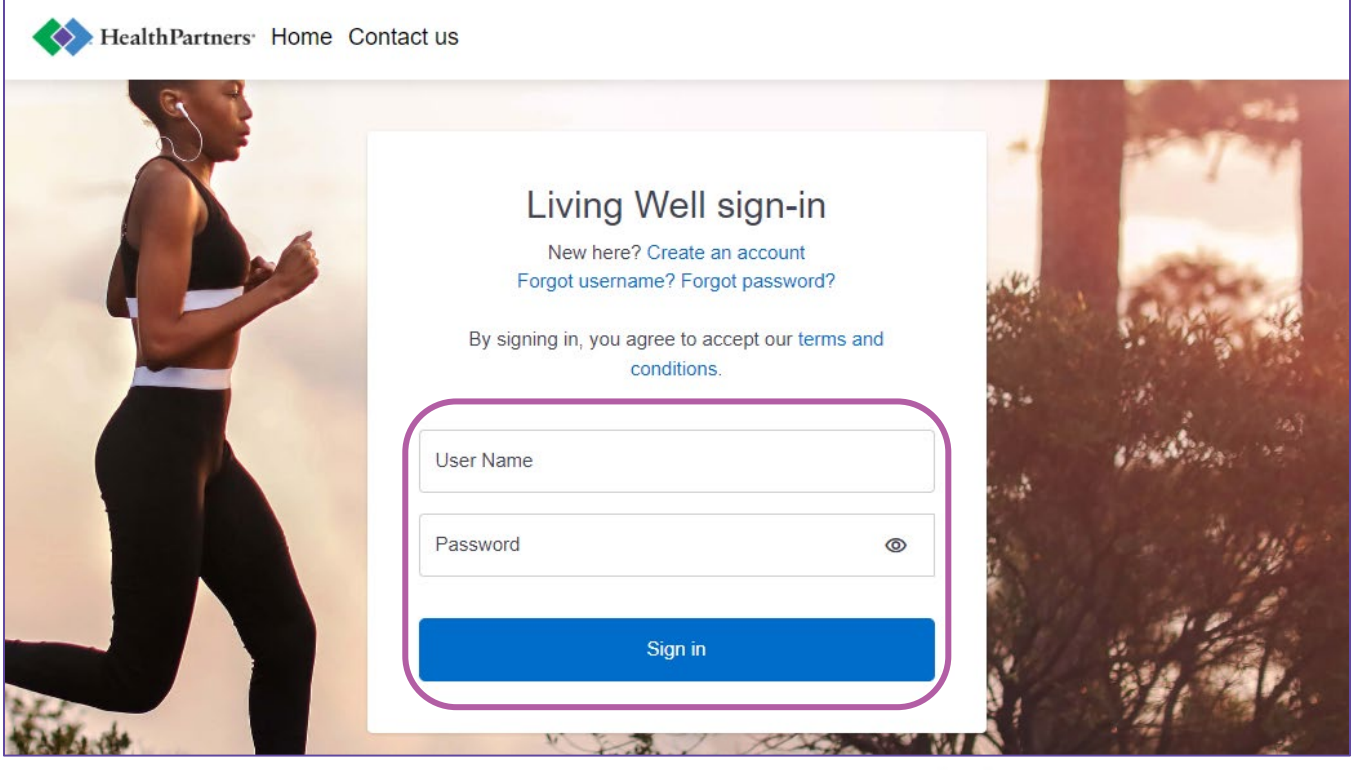

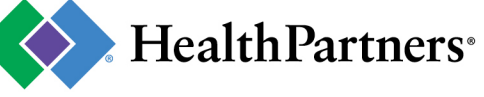